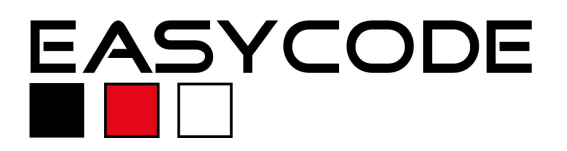

## **Integrating EasyCODE and National Instruments LabWindows CVI**

### **Requirements:**

EasyCODE V7 and LabWindows V 7 or higher must be installed. Booth applications may be installed with the standard setup. LabWindows and EasyCODE offer a universal interface to set up 3rd Party Tools. These interfaces will be used to configure this integration.

## **Configuration:**

.

1. Run LabWindows and go to "Tools\Customize" from the menu bar. The item "ADD" opens the dialog to set up EasyCODE as external Editor for C/C++ file operations. Enter "EasyCODE" in the Menu item Name" field and the command line to EasyCODE. Set the argument %FILE% to assure that CVI sends the file.

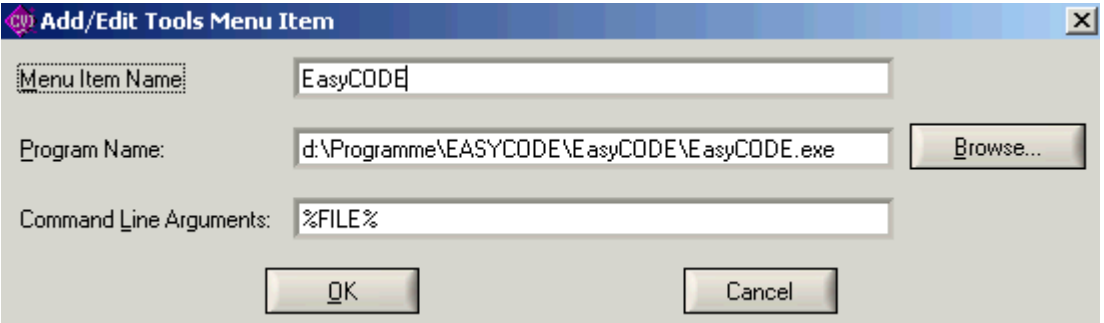

2. The LabWindows CVI "Tools" Menü contain a new item "EasyCODE" to call and send the file to EasyCODE for further operations.

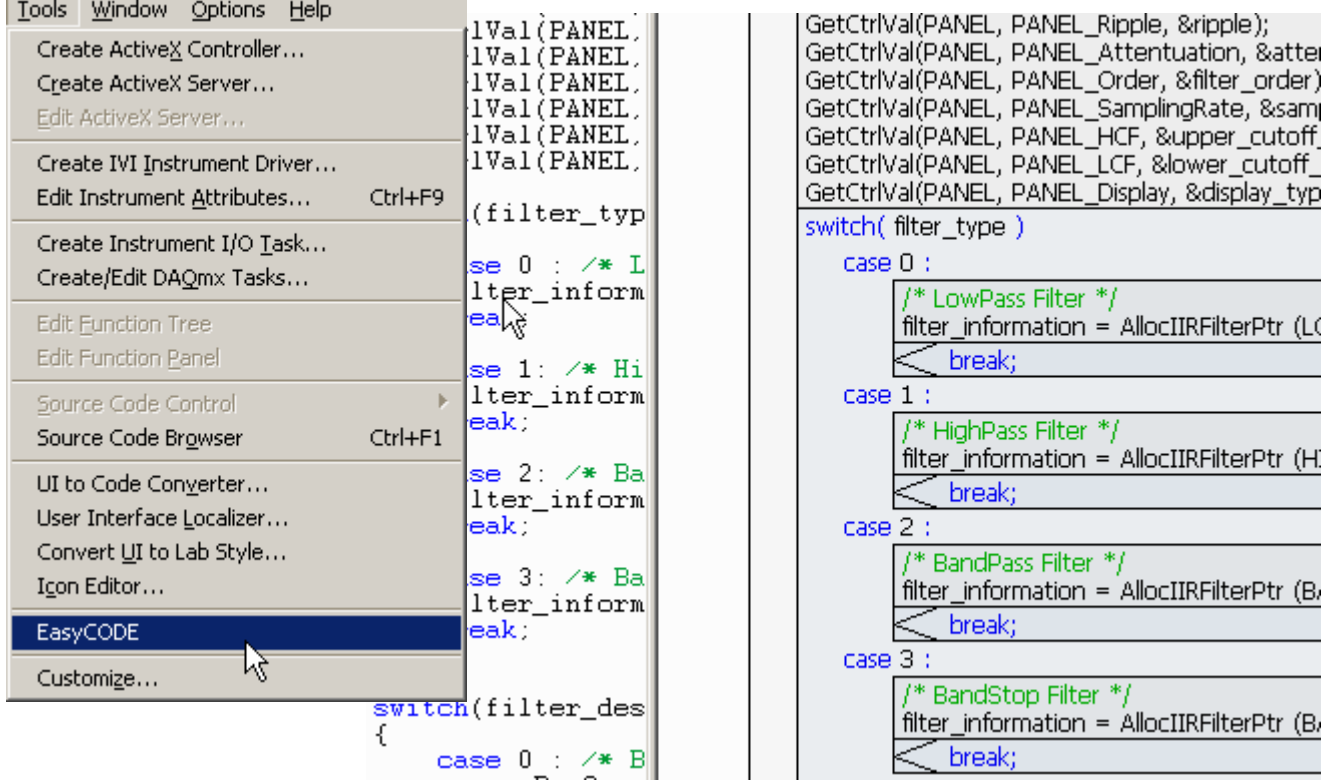

3. Saving the file in EasyCODE and switching back to CVI, LabWindows recognizes that the file has been modified and asks for action.

### **"Update Window from**

**Disk"** overtakes the changes directly.

**"Skip"** does not overtake the changes, but the file must be

saved in CVI to discard changes.

# CVI LabWindows/CVI Message  $\vert x \vert$ File "iirfiltr.c" has been modified on disk since it was last loaded. Update Window from Disk Skip. Overwrite Disk File

**"Overwrite Disk File"** means that LabWindows overwrites the last saved version with its current opened file.

## 4. **Calling LabWindows from EasyCODE**

Equivalent to LabWindows "Customize Tools" the EasyCODE Editor offers a universal "Program Linking" from the Options-Menu to set up 3<sup>rd</sup> Party tools. For example to use command line **Program Settings** 

Execute as symbol

Command line:

LabWindows CVI

 $\overline{\nabla}$  Clear output list before program start

 $\overline{\nabla}$  Long file names when replacing symbolical names

C:\Program Files\National Instruments\CVI70\cvi.exe %FILE%

Name:

operations with compilers or debuggers without direct vendor support. The setup is similar to the one in LabWindows. Just enter a name, the Command line and set the argument %File% to make it work.

Run CVI from "File\Execute" or add a Icon into the Toolbar.

5. EasyCODE recognizes modifications and asks to overtake the changes or not.

**Important Note:** Do **NEVER** delete or edit EasyCODE Comment marks in an external line editor. You may loose code!

Whenever this comment marks disturb,

**EasyCODE**  $\times$ H:\Temp\EasyCODE.cpp 9 This file has been modified outside of EasyCODE. Reload the file? Yes No

--- Symbolical names:

setup EasyCODE to create files without it. See EasyCODE Configuration and the Online Help for further information.

Please contact the EasyCODE Supportteam for any questions on EasyCODE or if you have problems using this solution. Please contact National Instruments for any questions about LabWindows.

#### **Contact:**

### **EASYCODE GmbH**

Loewenberger Straße 50 D-90475 Nuernberg

Tel: 0049-911-99 840-60 Fax: 0049-911-99 840-97 e-mail: info@easycode.de support@easycode.de